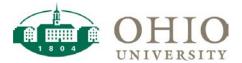

## **Balance Sheet Dashboard Page**

The Balance Sheet dashboard page allows you to view account balance and activity for balance sheet accounts for a selected period.

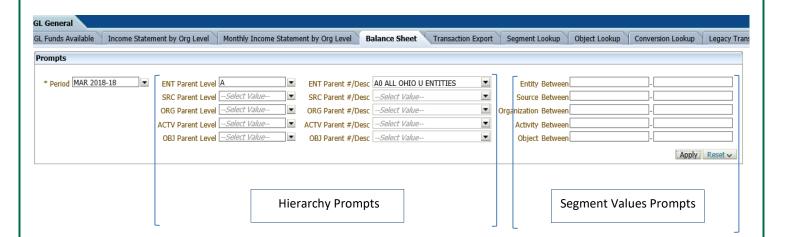

| Prompts                                                         | Definition                                                             |  |  |  |
|-----------------------------------------------------------------|------------------------------------------------------------------------|--|--|--|
| *Period                                                         | *(Asterisk) indicates this is a required field. The accounting period. |  |  |  |
| ENT Parent Level                                                | The parent level (letter) of the Entity hierarchy.                     |  |  |  |
| SRC Parent Level                                                | The parent level (letter) of the Source hierarchy.                     |  |  |  |
| ORG Parent Level                                                | The parent level (letter) of the Organization hierarchy.               |  |  |  |
| ACTV Parent Level                                               | The parent level (letter) of the Activity hierarchy.                   |  |  |  |
| OBJ Parent Level                                                | The parent level (letter) of the Object hierarchy.                     |  |  |  |
| ENT Parent #/Desc                                               | arent #/Desc The Entity parent number with description.                |  |  |  |
| SRC Parent #/Desc                                               | The Source parent number with description.                             |  |  |  |
| ORG Parent #/Desc                                               | The Organization parent number with description.                       |  |  |  |
| ACTV Parent #/Desc The Activity parent number with description. |                                                                        |  |  |  |
| OBJ Parent #/Desc                                               | The Object parent number with description.                             |  |  |  |
| Entity Between                                                  | A specific range of Entity values.                                     |  |  |  |
| Source Between                                                  | A specific range of Source values.                                     |  |  |  |
| Organization Between                                            | veen A specific range of Organization values.                          |  |  |  |
| Activity Between                                                | A specific range of Activity values.                                   |  |  |  |
| Object Between                                                  | A specific range of Object values.                                     |  |  |  |

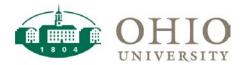

#### Hierarchy

**Hierarchies**: Structure for summarizing segment values.

Parent values summarize child values for reporting purposes. Values begin with a letter followed by numbers but length varies depending on segment length.

• These can only be used for reporting

**Child values** are used for posting transactions and entering budgets and are always numbers, but length varies depending on segment length. Child values are where individual transactions are recorded.

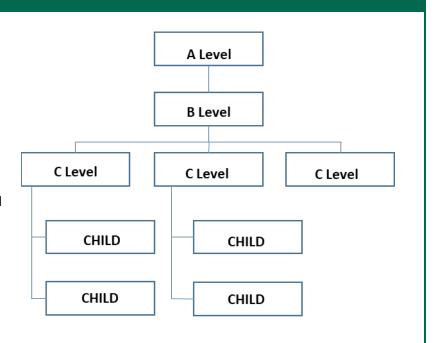

# **Using the Hierarchy Prompts**

Use the Hierarchy Prompts in the middle to pull data specific to a hierarchy level.

#### **Organization Hierarchy Example**

The example below shows ORG Segment Value Level "C" (which is where all Planning Units begin, equivalent filter in previous FA View would be Org Level 6) for the ORG Parent & Description: **C10000 Arts and Sciences** 

| <b>ENT Parent Level</b> | C ~            | ENT Parent #/Desc  | C1 OHIO UNIVERSITY       | $\overline{}$ |
|-------------------------|----------------|--------------------|--------------------------|---------------|
| SRC Parent Level        | Select Value ▼ | SRC Parent #/Desc  | Select Value             | •             |
| ORG Parent Level        | C v            | ORG Parent #/Desc  | C10000 ARTS AND SCIENCES | •             |
| ACTV Parent Level       | Select Value ▼ | ACTV Parent #/Desc | Select Value             | ▼             |
| OBJ Parent Level        | Select Value ▼ | OBJ Parent #/Desc  | Select Value             | •             |

#### **Common ORG Hierarchy breakdown:**

C = Planning Unit,

D = Extension Campus (if applicable to Planning Unit),

E = Department.

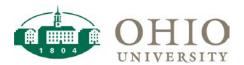

## **Using Segment Values Prompts**

Use the Segment Values Prompts to pull data either for a specific Entity, Source, Organization, Object, Activity or, for a range of values. In the example below (a), the data pulled is for object codes between 155000 and 399999 for entities 10 to 31. To filter all balance sheet accounts (all object codes starting with 1 to 3) for a specific Entity say, Entity 20 only, put Entity 20 on both boxes in the 'Entity Between' line and leave the 'Object Between' line blank see example (b).

/ l\_ \

| (a)                   |          | (b)                  |     |
|-----------------------|----------|----------------------|-----|
| Entity Between 10     | _31      | Entity Between 20    | _20 |
| Source Between        | _        | Source Between       | -   |
| Organization Between  | -        | Organization Between | -   |
| Activity Between      | _        | Activity Between     | -   |
| Object Between 155000 | - 399999 | Object Between       | -   |

## **Using Balance Sheet and Views**

To pull balance sheet data:

1-1

- 1. Go to GL general dashboard
- 2. Select 'Balance Sheet' tab
- 3. On the prompts:
  - \*Choose Period (required field)
  - \*Select Hierarchy
  - \*Enter Segment value or range of segment values (must fill out both columns if using segment values).
  - \*Click apply

There are three different balance sheet views available (see sample views below):

- Financial statement
- Board Reporting
- Entity view

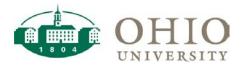

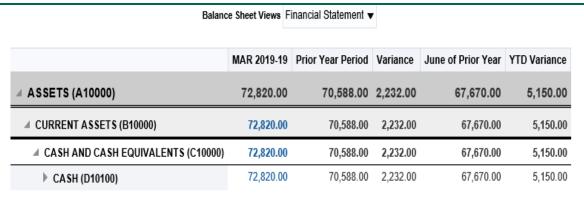

Sample 'Financial Statement' view

The 'Prior Year Period' in this example is MAR 2018-18. The 'Variance is the difference between current period (MAR 2019-19) vs. prior year period (MAR 2018-18). The 'June of Prior Year' in this example is June 2018-18 and 'YTD Variance' is the difference between current period (MAR 2019-19) vs. June of prior year (June 2018-18).

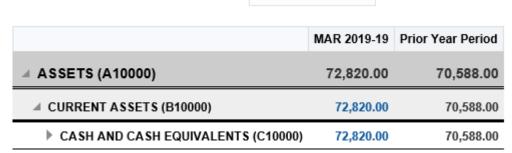

Balance Sheet Views Board Reporting

Sample 'Board Reporting' view

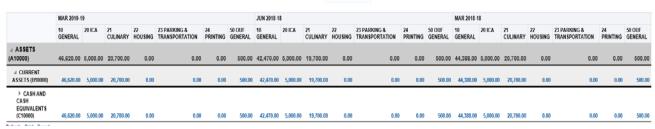

Sample 'Entity' view

The amounts would be the same regardless which view is used, the columns/report presentation would be different.

Click on the 'triangle' icon in the balance sheet line item category to expand or condense the object code levels built into the balance sheet. Click on any of the blue numbers to drill to object code detail and transaction detail.

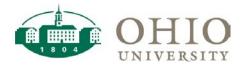

The following is a Sample drill for Change fund (OC 101020)

(When clicking on the 'triangle' icon, it allows to expand and collapse lines. When clicking on the blue number, it provides options to drill by Object Summary with Cost Center with Activity, Object Summary with Cost Center, Object Summary with Organization, Object Summary with Entity):

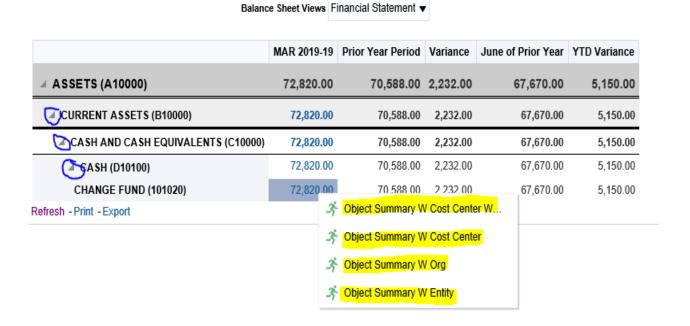

The amounts should be the same regardless of Object Summary option selected. Selection depends on one's preference and type of information needed.

For example, if Object Summary W Org is selected, this is the view generated:

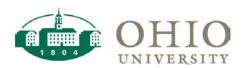

| Organization | ORG Desc                          | Object | OBJ Desc    | YTD Actuals | June of Prior FY | YTD Variance |
|--------------|-----------------------------------|--------|-------------|-------------|------------------|--------------|
| 150331       | THEATER                           | 101020 | CHANGE FUND | 400.00      | 0.00             | 400.00       |
| 150400       | MUSIC                             | 101020 | CHANGE FUND | 0.00        | 0.00             | 0.00         |
| 151190       | TANTRUM THEATER                   | 101020 | CHANGE FUND | 0.00        | 0.00             | 0.00         |
| 160499       | REHAB COMM CONVERSION OTHER       | 101020 | CHANGE FUND | 0.00        | 0.00             | 0.00         |
| 180021       | AFR - AFRICAN STUDIES             | 101020 | CHANGE FUND | 0.00        | 0.00             | 0.00         |
| 319037       | EA THEATER                        | 101020 | CHANGE FUND | 0.00        | 0.00             | 0.00         |
| 510100       | INSTRUCTIONAL INNOVATION          | 101020 | CHANGE FUND | 0.00        | 0.00             | 0.00         |
| 510101       | OLD ORG LLL CONFERENCE MGMT 18020 | 101020 | CHANGE FUND | 0.00        | 0.00             | 0.00         |
| 520010       | LIBRARY OPERATIONS                | 101020 | CHANGE FUND | 0.00        | 0.00             | 0.00         |
| 520020       | CLOSED MEDIA SERVICES             | 101020 | CHANGE FUND | 0.00        | 0.00             | 0.00         |
| 520111       | LIBRARY RESOURCE ACCESS SERVICES  | 101020 | CHANGE FUND | 0.00        | 0.00             | 0.00         |
| 540040       | STUDENT FINANCIAL AID             | 101020 | CHANGE FUND | 0.00        | 0.00             | 0.00         |
| 660110       | ATHLETIC DIRECTOR                 | 101020 | CHANGE FUND | 0.00        | 0.00             | 0.00         |
| 660130       | ICA BUSINESS ADMIN                | 101020 | CHANGE FUND | 5,000.00    | 5,000.00         | 0.00         |
| 660225       | FACILITIES OHSAA EVENTS           | 101020 | CHANGE FUND | 0.00        | 0.00             | 0.00         |
| 660999       | ICA CONVERSION                    | 101020 | CHANGE FUND | 0.00        | 0.00             | 0.00         |
| 700200       | SAVP DEVELOPMENT                  | 101020 | CHANGE FUND | 0.00        | 0.00             | 0.00         |
| 700900       | FOUNDATION CENTRAL ACCOUNTING     | 101020 | CHANGE FUND | 500.00      | 500.00           | 0.00         |

Not all rows are included for purpose of condensed presentation. Last two lines shown below to present Grand Total for this Object Code.

| Grand Total |                              |        |             | 72,820.00 | 67,670.00 | 5,150.00 |
|-------------|------------------------------|--------|-------------|-----------|-----------|----------|
| 950099      | CENTRAL POOL CONVERSION ORGN | 101020 | CHANGE FUND | 0.00      | 0.00      | 0.00     |
| 950000      | CENTRAL ACCOUNTING           | 101020 | CHANGE FUND | 45,470.00 | 41,720.00 | 3,750.00 |

For further drilldown to transaction level detail see below.

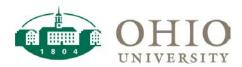

(When clicking on the blue-colored field on first line above for \$400, it displays the Beginning Balance—Beg Bal and activity for the year only):

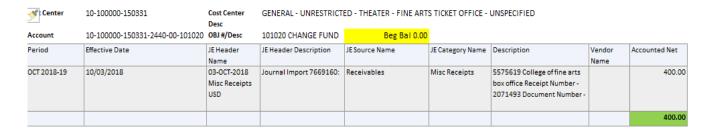

In the example above, Beginning Balance is zero. Net activity for the year totals \$400. Note that the total under 'Accounted Net' column will not include beginning balance. So if there is beginning balance amount for this account, it should be added to 'Accounted Net' total amount to get the ending balance for the account.

#### **Export**

The Export prompt is available at the bottom of the screen (see highlighted in yellow).

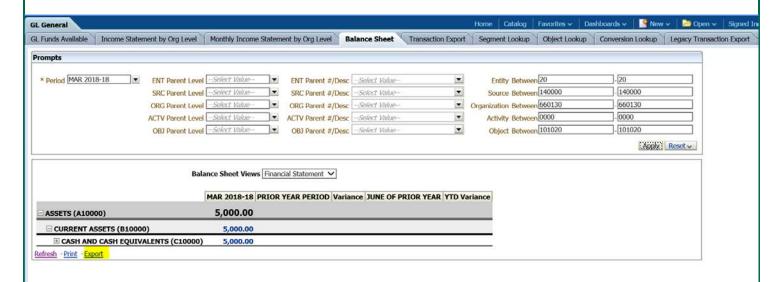

To export data to Microsoft Excel, click **Export** and then click **Excel 2007+.** Upon confirmation (when you see 'Export Process is complete' on the screen), click **Open** to open the Microsoft Excel spreadsheet. The export to Excel will maintain the original OBI formatting.

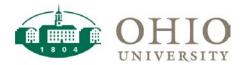

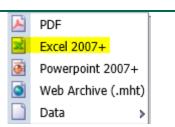

# **Questions**

For more information, visit the Chart of accounts website at <a href="https://www.ohio.edu/finance/coa">https://www.ohio.edu/finance/coa</a>
And for questions, please contact your CFAO or their delegate(s) or the FSE Project Team at <a href="mailto:coa@ohio.edu">coa@ohio.edu</a>